## SOLVING DOWNLOAD PROBLEM UNDER CHROME BROWSER

Step 1. Select the *Settings* menu in Chrome.

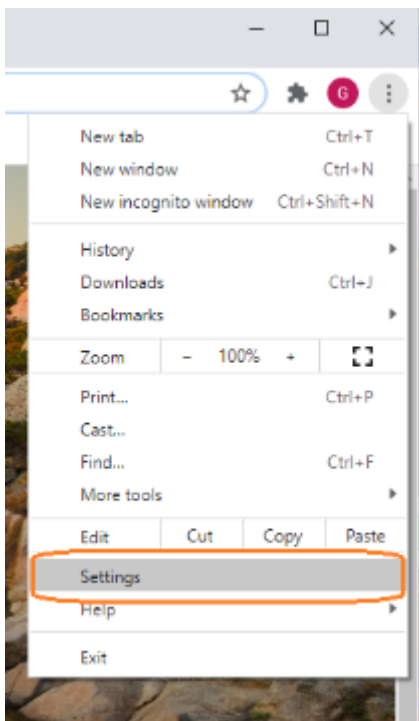

## Step 2.

Choose *Setting/ Privacy and security* menu item and *Site Settings* item

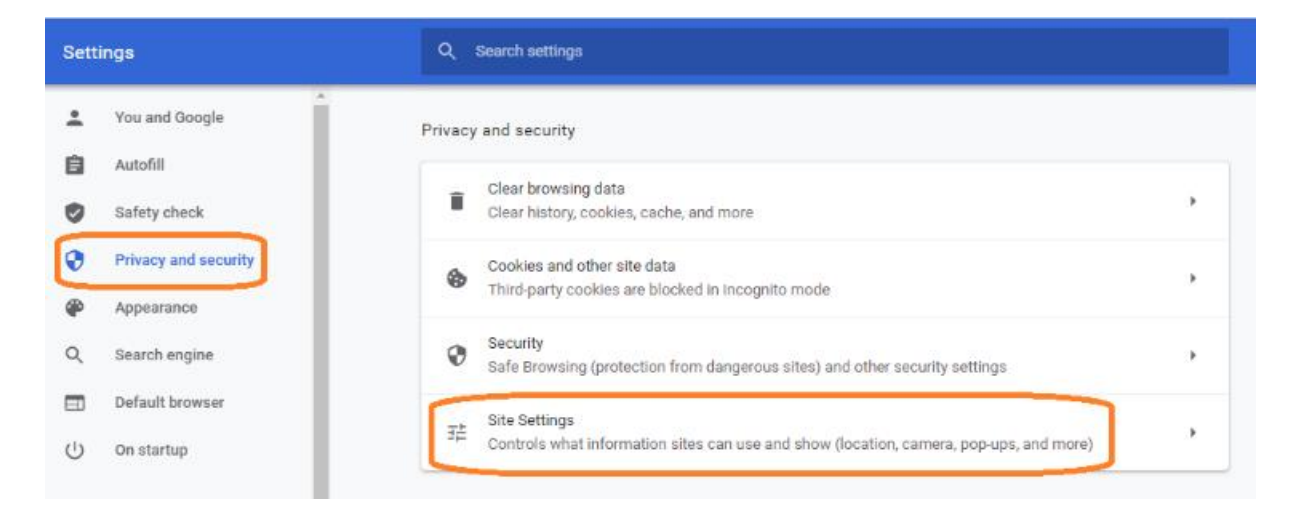

Step 3.

Under *Site Settings* choose *Additional content settings* (last pop-up on the page) and select *Insecure content*.

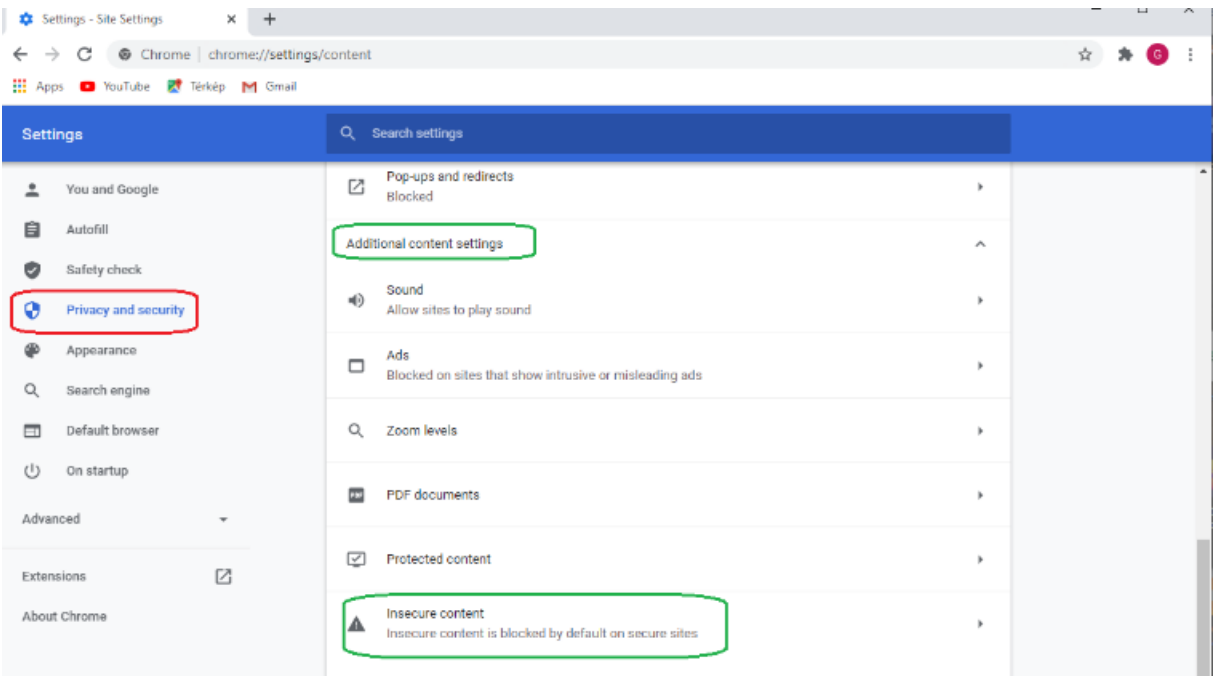

## Step 4.

Here, you have to add **[axisvm.eu](https://axisvm.eu/)** websites with *Allow /Add* option.

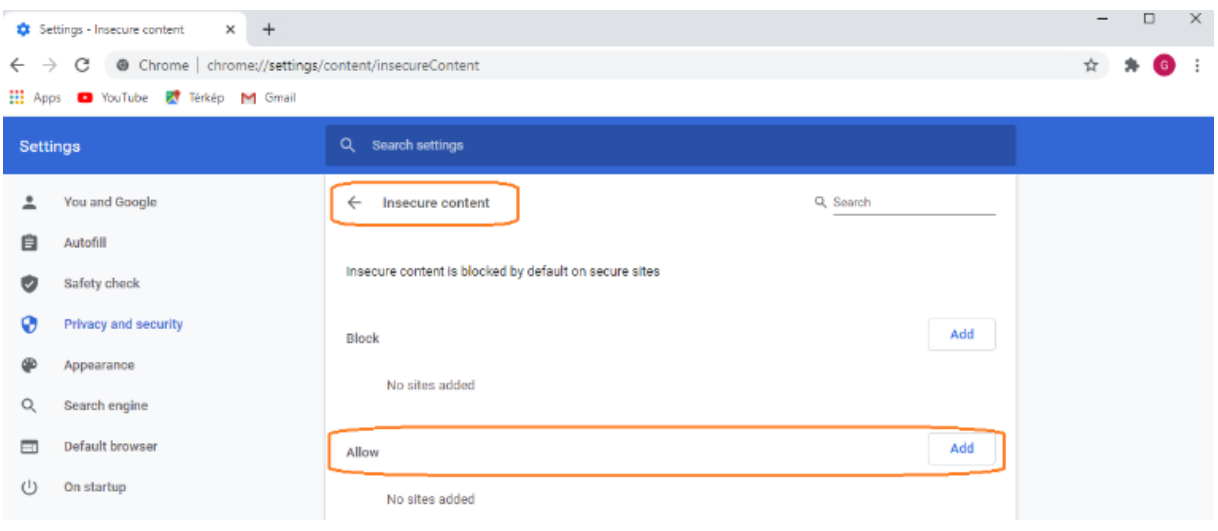